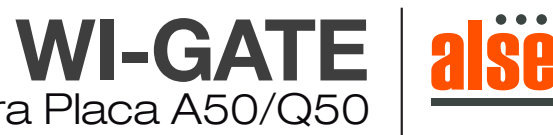

Conexionado de Wi-Gate para Placa A50/Q50

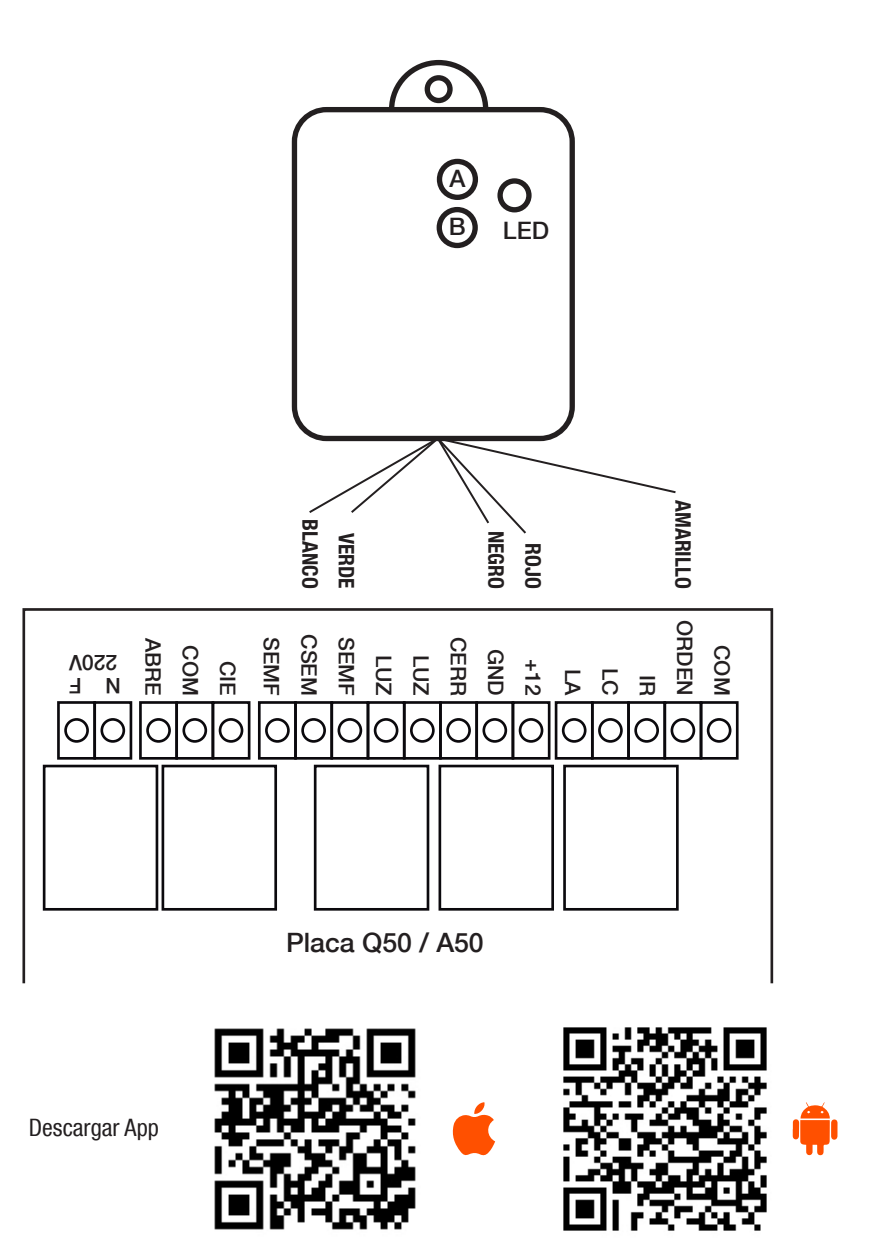

## **Debemos asociar el Wi-Gate a un acces point cercano.**

1) Ver en cual Acces point está asociado nuestro celular, debemos saber el nombre de la red y su contraseña.

2) Una vez instalada la app en el celular debemos ir a: Configuración – General – Admon. De dispositivos, y aceptar la App Empresarial.

3) En el dispositivo Wi-Gate presionar el botón A hasta que parpadee el Led rojo.

4) Luego desde la aplicación del celular buscar el Wi-Gate e ingresar el nombre de la Red y su contraseña, la app trabajan en conjunto hasta llegar al 100% y nos da un Ok que finalizo con éxito.

5) Una vez asociado buscar en la app el portón deseado (para que nos quede grabado el icono del portón)

6) Nos aparecerá el portón en App del celular y un botón que nos servirá para:

- a) Abrir, cerrar o parar el portón.
- b) La app nos indica en estado del portón

7) Al ser administrador de la app podemos:

- c) Altas y Bajas de usuarios comunes u otros que sean administradores (todos deberán tener la App en su celular)
- d) Alta y Bajas de dispositivos
- e) Activar nuevos sectores en donde serán instalados los dispositivos
- Los dispositivos deben estar dentro del radio del la red Wi-Fi